**DESSIN 3 D ==> AUTODESK FUSION\_360 COURS 31-1 ==> DESSIN 2 D de pièce 3D**

**NOTA:** Enfin de pouvoir créer un dessin 2 D , il faut enregistrer la pièce

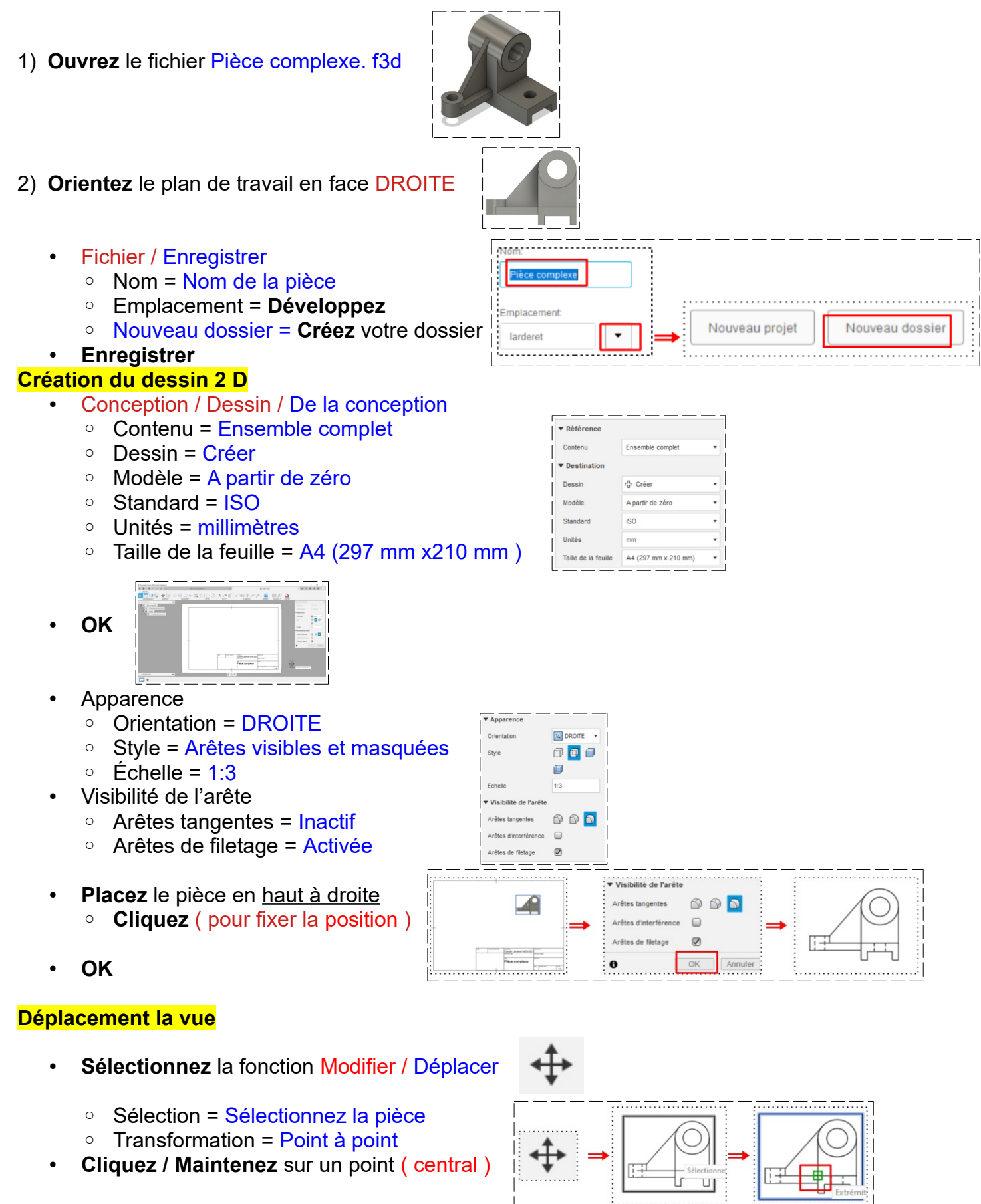

## **DESSIN 3 D ==> AUTODESK FUSION\_360 COURS 31-1 ==> DESSIN 2 D de pièce 3D**

• **Faites glissez** vers la gauche ◦ **Cliquez** ( pour fixer )

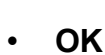

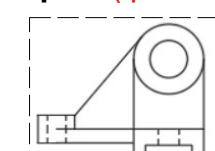

#### **Création des autres vues**

- **Cliquez** sur la fonction Vue de dessin / Vue projetée
	- **Sélectionner** la vue
	- **Maintenez appuyée** le bouton gauche de la souris
	- **Faites glisser** vers la droite
- **Entrée**
- 3) **Créez** la vue de dessus
	- **Cliquez** sur la fonction Vue de dessin / Vue projetée
		- **Sélectionner** la vue de droite
		- **Maintenez appuyée** le bouton gauche de la souris
		- **Faites glisser** vers le bas
	- **Entrée**

#### **Création de trait d'axe et centre de cercle**

• Sur la vue de gauche créez l'axe de la pièce

- **Sélectionnez** l'outil Géométrie / Trait d'axe
- **Sélectionnez** le segment de droite
- Sélectionnez le segment de gauche
- **Libérez** l'outil
- Sur la vue de gauche créez l'**axe des cercles**
	- **Sélectionnez** l'outil Géométrie / Marque de centre
	- **Sélectionnez** le cercle du grand diamètre
- **Libérez** l'outil

# **La cotation des diamètres de cercle et de perçage**

- Sur la vue de gauche créez la cotation de grand cylindre
	- **Sélectionnez** l'outil Côtes / Côte de diamètre
	- **Sélectionnez** le cercle du cylindre
	- **Cliquez** ( pour fixer la position, vous ne pourrez plus la déplacer )
- **Libérez** l'outil

# **La cotation des distances**

- Sur la vue de gauche créez la cotation de la partie inférieure
	- **Sélectionnez** l'outil Côtes / Côte
		- **Sélectionnez** le point de départ de la cotation ▪ **Cliquez**
		- **Sélectionnez** le point d'arrivée de la cotation ▪ **Cliquez**
		- **Faites glisser** la cotation
			- **Cliquez**
- **Libérez** l'outil

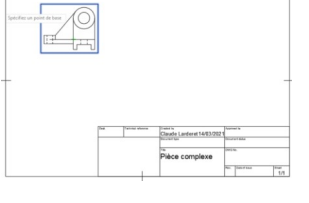

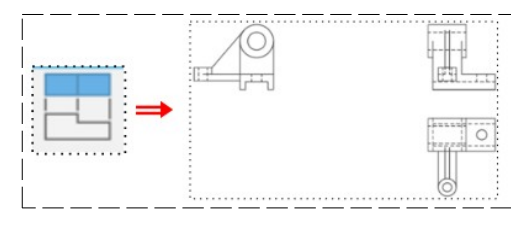

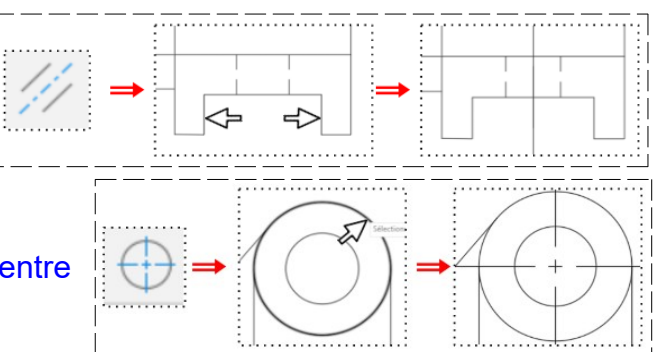

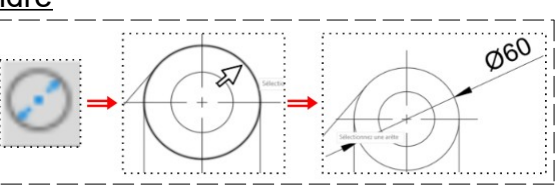

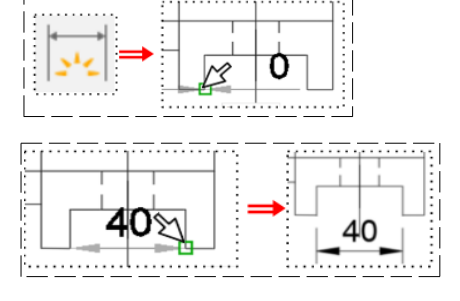

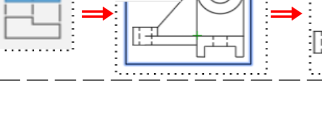

### **DESSIN 3 D ==> AUTODESK FUSION\_360 COURS 31-1 ==> DESSIN 2 D de pièce 3D**

4) **Réalisez** les autres cotations et trait d'axe

NOTA : On entr'aperçois que certaines cotations sont fausses. Pour réaliser un dessin en 2 D on devra donc utiliser d'autre logiciel

5) **Fermez** Fusion 360 **sans l'enregistrer**

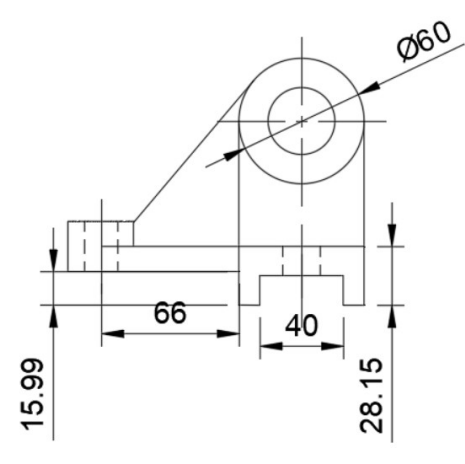